# acceso a servidor **VIRTUAL**

MANUAL DE USUARIO

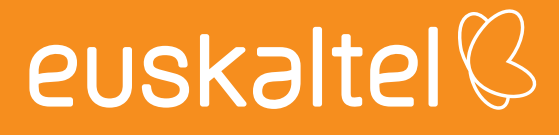

## índice

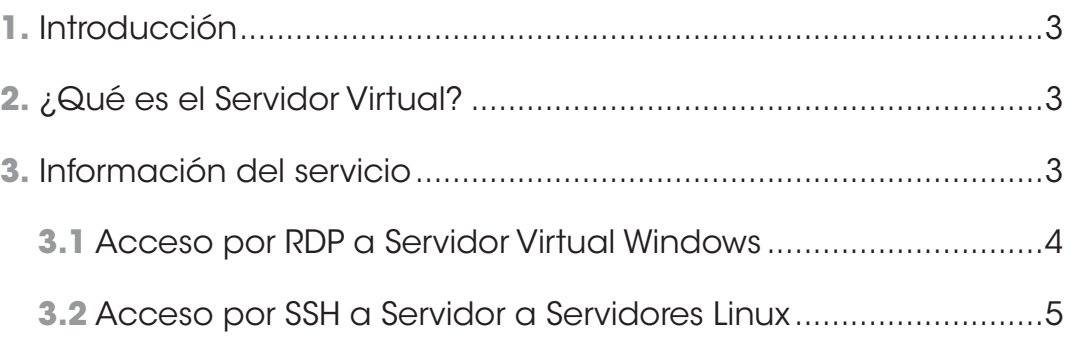

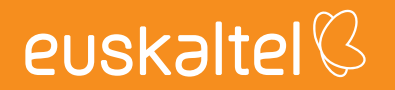

#### **1. Introducción**

El presente manual muestra una guía sencilla de los pasos a seguir para poder disfrutar del servicio de servidor virtual unificado que ofrece Euskaltel.

#### **2. ¿Qué es el Servidor Virtual?**

El servicio de Servidor Virtual de Euskaltel permite que el cliente pueda disponer de un servidor con recursos de CPUs, memoria RAM, disco y un sistema operativo preinstalado de modo que el cliente pueda desplegar en el sus servicios y/o aplicativos.

#### **3. Información del servicio**

Una vez realizada el alta y provisión del servicio se notificará por correo electrónico la finalización de la provisión remitiendo la información necesaria para comenzar a usar los servicios de servidor virtual.

En concreto, se notificarán los datos necesarios para la configuración del acceso remoto y acceso a la administración del servidor virtual:

- • IP de gestión del Servidor Virtual
- • Usuario admin
- • Password admin

Están habilitados por defecto los siguientes protocolos de acceso al Servidor:

- • RDP en el caso de Servidores Windows
- • SSH en el caso de servidores Linux

#### **3.1Acceso por RDP a Servidor Virtual Windows**

El único requisito es tener permitido en el origen el tráfico del puerto de RDP (3389) hacia la IP de gestión del servidor virtual.

Los pasos para realizar la conexión de escritorio remoto son los siguientes:

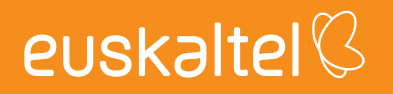

1) Ejecuta en el PC cliente la aplicación "Conexión a Escritorio Remoto"

Inicio->Accesorios de Windows->Conexión a escritorio remoto:

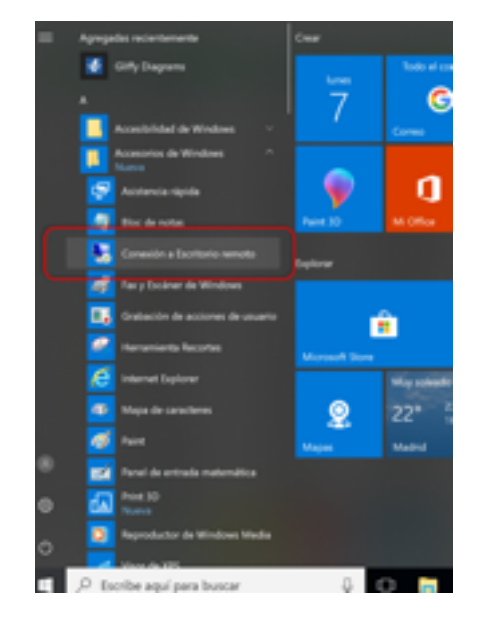

2) Introducir la IP de gestión y el usuario admin:

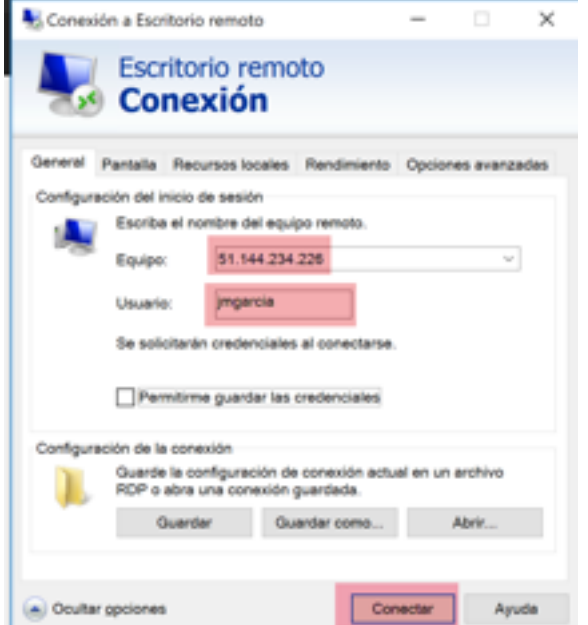

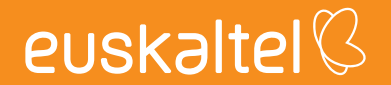

3) Pulsando Conectar e introduciendo las Password de admin se abre directamente una ventana con el escritorio del Servidor Virtual.

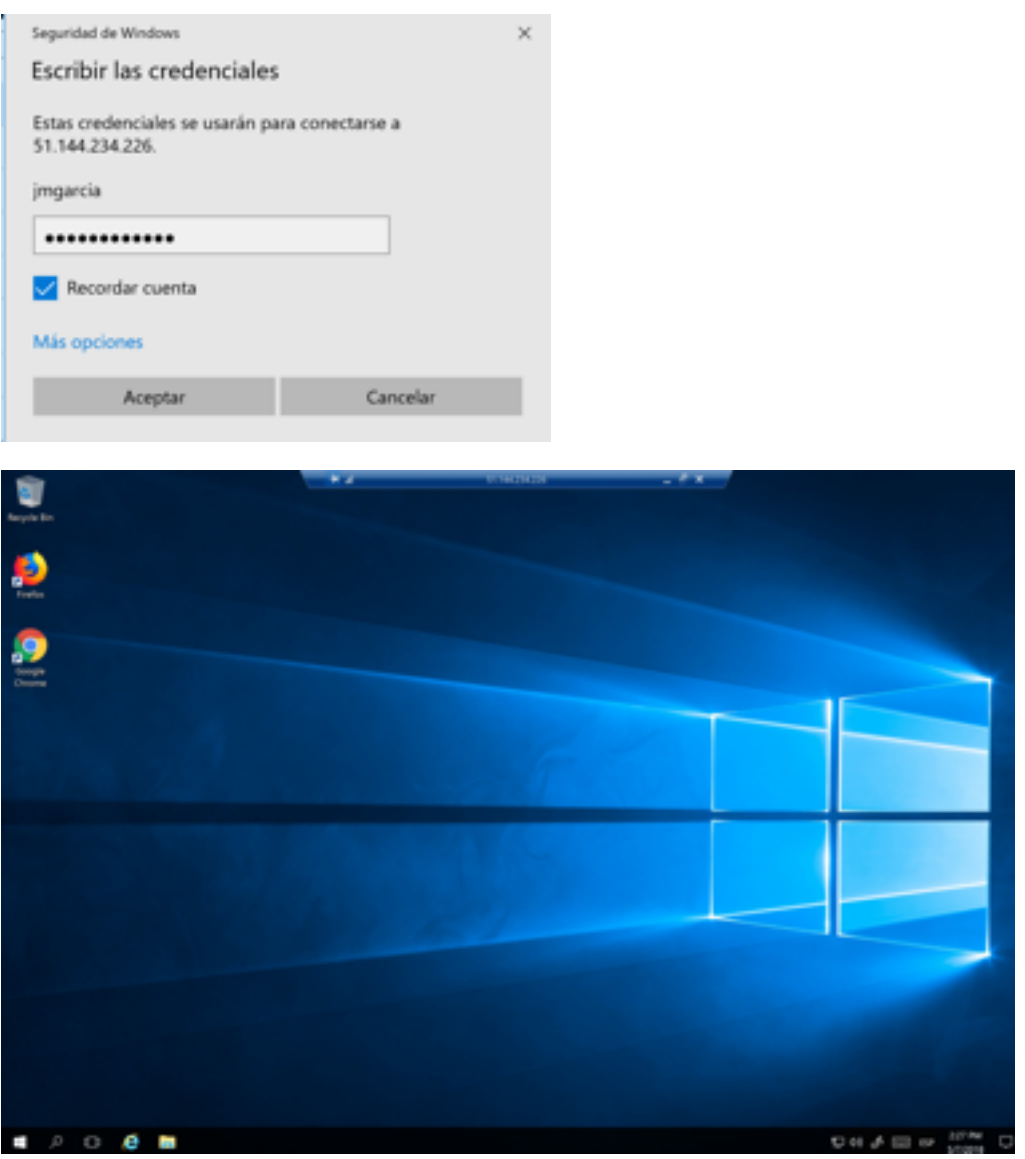

### **3.2 Acceso por SSH a Servidor a Servidores Linux**

El único requisito es tener permitido en el origen el tráfico del puerto de SSH (22) hacia la IP de gestión del servidor virtual.

1) Ejecuta en una ventana de consola el siguiente comando:

ssh <usuario\_Admin>@<ip de gestión>

Ejemplo:

ssh jmgarcia@51.144.234.226

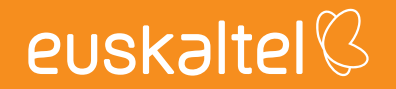